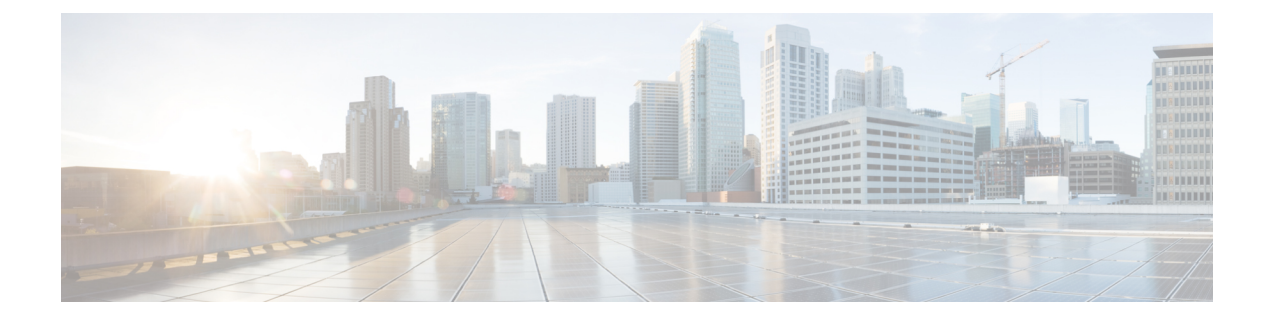

# **Using Shell Commands**

This chapter contains the following sections:

- General [Administration,](#page-0-0) page 1
- Working with [Databases,](#page-10-0) page 11
- Importing [Certificates,](#page-14-0) page 15
- Accessing Root [Privileges,](#page-14-1) page 15

# <span id="page-0-0"></span>**General Administration**

This section describes how to execute common administration tasks such as changing your password, stopping and starting services, generating log and report data, as well as other common system administration tasks.

## **Changing ShellAdmin Password**

Choose Change ShellAdmin Password to change the Cisco IMC Supervisor user's password.

**Step 1** From the **Cisco IMC Supervisor Shell Menu**, choose Change ShellAdmin Password and press Enter. Information similar to the following is displayed: Changing password for user shelladmin. New UNIX password:

**Step 2** Enter the password and press Enter.

## **Displaying the Status of Your Services**

The **Display Services** option displays all executed services. You can execute seven services at any one time.

• Broker

ı

- Controller
- Eventmgr
- Client
- Idaccessmgr
- Inframgr
- Tomcat
- Websock (VNC interface)
- Database (mysqld)

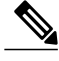

Ensure that all of the above services are up and operating. If a service is not executed on Cisco IMC Supervisor, restart the service through the shell client. **Note**

### From the **Cisco IMC Supervisor Shell Menu**, choose Display Services Status. The following list of services appears:

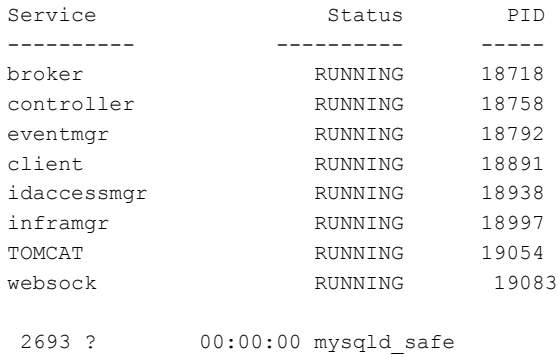

3170 ? 01:10:16 mysqld

Press return to continue ...

The corresponding status and process ID (PID) of each service is also displayed in the menu. **Note**

## <span id="page-2-0"></span>**Stopping Cisco Services**

You can stop all Cisco services that are part of the Cisco IMC Supervisor appliance by choosing Stop Services. You can verify that all services are stopped by choosing Display Services Status.

**Step 1** From the **Cisco IMC Supervisor Shell Menu**, choose Stop Services. **Step 2** Press Enter. Information similar to the following is displayed: Stopping broker [PID=17364]/[Child=17365] Stopping controller [PID=17402]/[Child=17404] Stopping eventmgr [PID=17471]/[Child=17473] Stopping client [PID=17535]/[Child=17537 17615 17678] Stopping idaccessmgr [PID=17613]/[Child=] /opt/infra/stopInfraAll.sh: line 35: kill: (17613) - No such process Stopping inframgr [PID=17676]/[Child=] Tomcat is running with [PID=17779]. Stoping it and its child process Flashpolicyd is running with [PID=17807]. Stopping it Stopping websock[PID=17812]

**Step 3** Press Enter to complete the procedure.

Press return to continue ...

## **Starting Cisco Services**

You can execute all services that are part of Cisco IMC Supervisor by choosing Start Services.

After using this option, you can choose Display Services Status to verify that all services have started and are running.

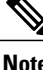

**Note** Services started in the background are not displayed.

**Step 1** From the **Cisco IMC Supervisor Shell Menu**, choose Start Services. Information similar to the following is displayed: Press return to continue ...nohup: appending output to `nohup.out' **Step 2** Press Enter to complete the process.

**Step 3** Choose Display Service Status to verify that the services are executed.

## **Synchronizing the System Time**

You can synchronize the system time to the hardware time as well as the NTP server by choosing Time Sync.

```
Step 1 From the Cisco IMC Supervisor Shell Menu, choose Time Sync.
Step 2 Press Enter.
          Information similar to the following is displayed:
          Time Sync......
          System time is Tue Sep 17 15:57:34 UTC 2013
          Hardware time is Tue Sep 17 15:57:35 2013 -0.849104 seconds
          Do you want to sync systemtime [y/n]? y
          NTP Server IP Address: 172.25.168.203
          5 Dec 03:24:02 ntpdate[5017]: step time server 172.25.168.203 offset 25510.954857 sec
          Sync'ed with NTP SERVER 172.25.168.203
          Press return to continue ...
```
- **Step 3** Press y and press Enter to synchronize to system time.
- **Step 4** Press y and press Enter to synchronize to the NTP server.
- **Step 5** Press Enter to complete the process.

## **Pinging the Hostname and IP Address**

You can ping a hostname or IP address to test your connectivity by choosing Ping Hostname/IP address.

**Step 1** From the **Cisco IMC Supervisor Shell Menu**, choose Ping Hostname/IP addres and press Enter.

**Step 2** Enter the IP address to ping and press Enter.

Information similar to the following is displayed:

```
Enter IP Address : 209.165.200.224
PING 209.165.200.224 (209.165.200.224) 56(84) bytes of data.
64 bytes from 209.165.200.224: icmp_seq=1 ttl=64 time=9.90 ms
64 bytes from 209.165.200.224: icmp_seq=2 ttl=64 time=0.316 ms
64 bytes from 209.165.200.224: icmp_seq=3 ttl=64 time=0.254 ms
64 bytes from 209.165.200.224: icmp_seq=4 ttl=64 time=0.198 ms
64 bytes from 209.165.200.224: icmp_seq=5 ttl=64 time=0.267 ms
--- 209.165.200.224 ping statistics ---
5 packets transmitted, 5 received, 0% packet loss, time 3999ms
rtt min/avg/max/mdev = 0.198/2.187/9.901/3.857 ms
Press return to continue ...
```
**Step 3** Press Enter to exit out of the operation.

## **Examining the Version Information**

You can verify the Cisco IMC Supervisor version and build number by choosing Show Version. This information is required for debugging purposes.

**Step 1** From the **Cisco IMC Supervisor Shell Menu**, choose Show Version and press Enter.

Information similar to the following is displayed:

```
Cisco UCS Director Platform
------------------
Platform Version : 5.1.0.1
Platform build Number : 51143
Product Name : Cisco IMC Supervisor
Product Version : 1.1.0.0
Press return to continue ...
```
**Step 2** Press Enter to complete the process.

I

## **Configuring a Network Interface**

You can configure a network interface for the Cisco IMC Supervisor appliance by choosing Configure Network Interface.

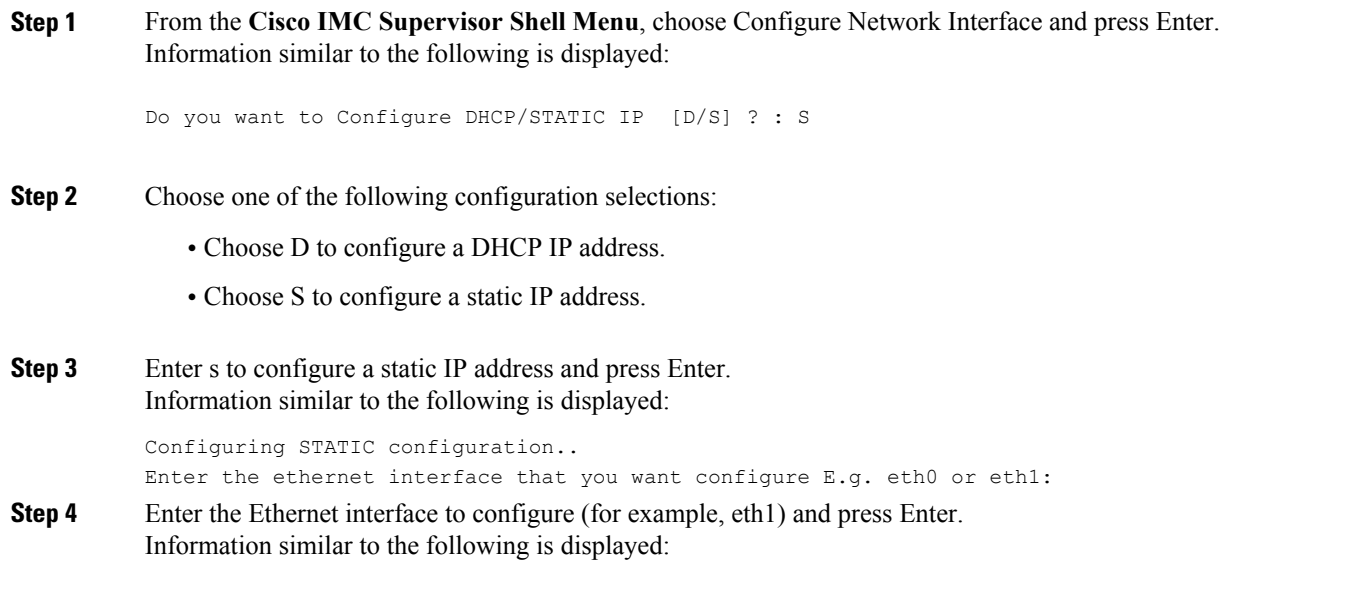

```
Configuring STATIC IP for eth1...
             IP Address: 209.165.200.224
             Netmask: 255.255.255.0
             Gateway: 209.187.108.1
             DNS Server1: 198.51.100.1
             DNS Server2: 203.0.113.1
          Configuring Network with : INTERACE(eth1), IP(209.165.200.224), Netmask(255.255.255.0),
          Gateway(209.187.108.1),
          DNS Server1(198.51.100.1), DNS Serverx 2(203.0.113.1)
          Do you want to continue [y/n]? :
Step 5 Enter n to discontinue the configuration process.
Step 6 Press y to return to complete the process.
```
## **Displaying Appliance Network Details**

You can display the Cisco IMC Supervisor appliance network details by choosing Display Network Details.

```
Step 1 From the Cisco IMC Supervisor Shell Menu, choose option Display Network Details and press Enter.
          Information similar to the following is displayed:
          Network details....
          eth0 Link encap:Ethernet HWaddr 00:50:56:97:1E:2D
                    inet addr:192.0.2.23 Bcast:192.0.2.255 Mask:255.255.255.0
                    inet6 addr: fe80::230:56gg:fe97:1e2d/64 Scope:Link
                    UP BROADCAST RUNNING MULTICAST MTU:1500 Metric:1
                    RX packets:189818223 errors:14832 dropped:17343 overruns:0 frame:0
                    TX packets:71520969 errors:0 dropped:0 overruns:0 carrier:0
                    collisions:0 txqueuelen:1000
                    RX bytes:105749301003 (98.4 GiB) TX bytes:27590555706 (25.6 GiB)
                    Interrupt:59 Base address:0x2000
          lo Link encap:Local Loopback
                    inet addr:127.0.0.1 Mask:255.0.0.0
                    inet6 addr: ::1/128 Scope:Host
                    UP LOOPBACK RUNNING MTU:16436 Metric:1
                    RX packets:1821636581 errors:0 dropped:0 overruns:0 frame:0
                    TX packets:1821636581 errors:0 dropped:0 overruns:0 carrier:0
                    collisions:0 txqueuelen:0
                    RX bytes:327846827946 (305.3 GiB) TX bytes:327846827946 (305.3 GiB)
          Press return to continue ...
```
#### **Step 2** Press Enter to complete the process.

## **Viewing Tail Inframgr Logs**

The Tail Inframgr Logs option enables you to see inframgr (Infrastructure Manager) log data, which are generated behind the scenes by using the Unix tail command. When you are debugging, you can trace problems by using this log data. Use the Tail Inframgr Logs option to immediately tail the most recent inframgr logs. The results are displayed on your screen directly after you select this option.

#### **Step 1** From the **Cisco IMC Supervisor Shell Menu**, choose Tail Inframgr Logs and press Enter. Following are a few sample lines, typical of the results displayed immediately after you use the Tail Inframgr Logs option:

```
2015-05-04 09:51:31,569 [pool-15-thread-16] INFO run(SystemTaskExecutor.java:55) - Preparing to
execute task: LeafAgentConnectivityCheckPeriodicTask; frequency=5 minutes; Priority=5
2015-05-04 09:51:31,577 [pool-15-thread-16] INFO isSystemTaskRemotable(SystemTaskExecutor.java:282)
- Task remoting is not allowed per policy: LeafAgentConnectivityCheckPeriodicTask
2015-05-04 09:51:31,581 [pool-15-thread-16] INFO updateStatus(SystemTaskStatusProvider.java:181) -
Task: task.LeafAgentConnectivityCheckPeriodicTask changed state to OK
2015-05-04 09:51:31,592 [pool-15-thread-16] INFO executeLocally(SystemTaskExecutor.java:133) -
Executing task locally: LeafAgentConnectivityCheckPeriodicTask
2015-05-04 09:51:31,592 [pool-15-thread-16] INFO getClusterLeaf(ClusterPersistenceUtil.java:81) -
Leaf name LocalHost
2015-05-04 09:51:31,598 [pool-15-thread-16] INFO updateStatus(SystemTaskStatusProvider.java:181) -
Task: task.LeafAgentConnectivityCheckPeriodicTask changed state to In Progress
2015-05-04 09:51:31,604 [pool-15-thread-16] INFO executeLocally(SystemTaskExecutor.java:149) - Start
executing task. name=LeafAgentConnectivityCheckPeriodicTask; status=OK; lastExecuted=1430732791586
2015-05-04 09:51:31,608 [pool-15-thread-16] INFO
execute(LeafAgentConnectivityCheckPeriodicTask.java:33) - Retry : 0
2015-05-04 09:51:31,611 [pool-15-thread-16] INFO executeLocally(SystemTaskExecutor.java:154) - Done
executing task. name=LeafAgentConnectivityCheckPeriodicTask; status=OK; lastExecuted=1430733091611
2015-05-04 09:51:31,613 [pool-15-thread-16] INFO updateStatus(SystemTaskStatusProvider.java:181) -
Task: task.LeafAgentConnectivityCheckPeriodicTask changed state to OK
```
**Step 2** To exit from the log file display, type  $Ctrl + C$ , then press Enter.

## **Applying a Patch to Cisco IMC Supervisor**

Choose this option to apply a patch to the appliance.

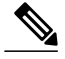

**Note** The patch file (zip file) is provided by Cisco IMC Supervisor. Before applying a patch:

- Review the patch release notes and the Readme file.
- Take a snapshot of your VM.
- Make a backup of your database prior to taking the patch. The Apply Patch option enables you to make a backup as part of the Apply Patch procedure; but the best practice is to create a backup immediately before using the Apply Patch option.
- Stop the appliance services.

#### **Before You Begin**

- Download the patch file
- Place the file in a web server or an FTP server
- Choose Apply Patch from the Cisco IMC Supervisor Shell menu
- Provide patch URL (http://WebServer/TestPkg.zip)

**Step 1** From the **Cisco IMC Supervisor Shell Menu**, choose Apply Patch and press Enter. Information similar to the following is displayed:

```
Applying Patch...
Do you want to take database backup before applying patch (y/n)?
```
**Step 2** If you entered y, enter the requested FTP server IP address and login data, then press Enter.

```
y
Backup will upload file to an FTP server.
Provide the necessary access credentials.
   FTP Server IP Address:
   FTP Server Login:
```
#### **Step 3** If you entered n, enter the patch IP address and press Enter.

```
n
Applying Patch:
Patch URL: http://xxx.xxx.x.xxx/TestPkg.zip
```

```
Applying the Patch http://xxx.xxx.x.xxx/TestPkg.zip [y/n]? y
       Refer to the Readme file for information about the
       patches.
Note
```
- **Step 4** If you are prompted to confirm that you want to apply the patch, enter y, then press Enter.
- **Step 5** Follow the onscreen prompts to complete the process.

### **What to Do Next**

After the patch is applied, choose Stop Services and Start Services.

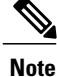

Refer to the *Cisco IMC Supervisor Installation and Upgrade on VMware vSphere Guide* for additional information on upgrading to a patch.

## **Shutting Down the Appliance**

Choose Shutdown Appliance to shut down the Cisco IMC Supervisor appliance.

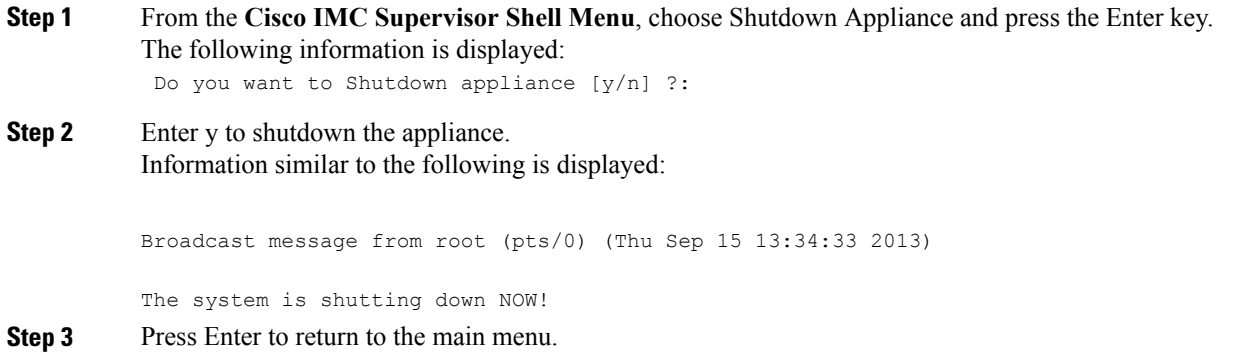

## **Rebooting the Appliance**

Choose Reboot Appliance to reboot the Cisco IMC Supervisor appliance.

**Step 1** From the **Cisco IMC Supervisor Shell Menu**, choose Reboot Appliance and press Enter. The following information is displayed: Do you want to Reboot appliance [y/n] ?: **Step 2** Enter y to reboot the appliance. Information similar to the following is displayed: Broadcast message from root (pts/0) (Mon May 4 10:34:14 2015): The system is going down for reboot NOW! Rebooting sucessful Press return to continue ... **Step 3** Press Enter to return to the main menu.

## **Cleaning Patch Files**

Choose Clean-up Patch Files to delete patch files from the appliance.

```
Step 1 From the Cisco IMC Supervisor Shell Menu, choose Clean-up Patch Files and press Enter.
           Information similar to the following is displayed:
           Do you want to delete old patch files [y/n]?
Step 2 If you enter y, select a directory that you want to delete and then press Enter.
           1) infra-04-20-2015-08-48-29
           Select a directory to be deleted OR to exit press (x):
Step 3 Enter n and press Enter to go back to the main menu.
```
## **Collecting Diagnostics**

The Collect Diagnostics option generates a summary report (SummaryReport.txt) and a detail report (DiagOutput.txt) and stores these files under /opt/diagnostics.

From the **Cisco IMC Supervisor Shell Menu**, choose Collect Diagnostics. Information similar to the following appears, advising you that the diagnostic files have been created:

```
***************
Diagnostic Tool
***************
Please find the below files under /opt/diagnostics :
Summary Report: SummaryReport.txt
Diagnostics report: DiagOutput.txt
/opt/diagnostics/rules
Press return to continue...
```
## **Enabling or Disabling Debug Logging**

You can enable or disable the debug logging information by choosing Enable/Disable Debug Logging.

```
Step 1 From the Cisco IMC Supervisor Shell Menu, choose Enable/Disable Debug Logging.
Step 2 Press Enter.
           Information similar to the following is displayed:
            Current Log Level = INFO
                   Do you want to enable/disable debug logging [e/d]? :
Step 3 Press e to enable or press d to disable debug logging.
Step 4 Press Enter
           Information similar to the following is displayed if you enable:
             Enabling debug logging...
                   Enabled debug logging
                   Current Log Level = DEBUG
           Press return to continue...
           Information similar to the following is displayed if you disable:
             Disabled debug logging
                   Current Log Level = INFO
           Press return to continue...
```

```
Step 5 Press Enter to complete the process.
```
## **Quitting the Shell**

Choose Quit to exit the Cisco IMC Supervisor shell.

<span id="page-10-0"></span>From the **Cisco IMC Supervisor Shell Menu**, choose Quit and press Enter. The client application closes.

# **Working with Databases**

This section describes how to enable, start and stop, as well as backup and restore a database.

## **Stopping the Database**

You can halt the mysql daemon (mysqld) by choosing Stop Database. This option stops all of the following Cisco services:

- Broker
- Controller
- Eventmgr
- Client
- Idaccessmgr
- Inframgr
- Tomcat
- Websock

### **Step 1** From the **Cisco IMC Supervisor Shell Menu**, choose Stop Database. Information similar to the following is displayed:

```
Do you want to stop the database [y/n]? y
Stopping database....
Database stopped....
    Stopping broker [PID=21921]/[Child=21923]
    Stopping controller [PID=21959]/[Child=21961]
    Stopping eventmgr [PID=21993]/[Child=21995]
    Stopping client [PID=22052]/[Child=22054
22101
22160]
     Stopping idaccessmgr [PID=22099]/[Child=]
    Stopping inframgr [PID=22158]/[Child=]
    Tomcat is running with [PID=22213]. Stoping it and its child process
 Flashpolicyd is running with [PID=22237]. Stopping it
Stopping websock[PID=22242]
Press return to continue ...
```
**Step 2** Press Enter to return to the main menu.

### **Starting the Database**

You can start the mysql daemon (mysqld) by choosing Start Database.

**Note** This option starts the appliance database only.

```
Step 1 From the Cisco IMC Supervisor Shell Menu, choose Start Database.
Step 2 Press Enter.
          Information similar to the following is displayed:
          Starting database.....
          directory (/var/lib/mysql/data/confmgr_production) exists
          directory (/var/lib/mysql/data/db_private_admin) exists
          the file (/var/lib/mysql/data/ib_logfile1) exists
          the file (/var/lib/mysql/data/ib_logfile0) exists
          the file (/var/lib/mysql/data/ibdata1) exists
          Database started
          Press return to continue ...130917 10:10:54 mysqld_safe Logging to '/var/log/mysqld.log'.
          130917 10:10:54 mysqld_safe Starting mysqld daemon with databaes from /var/lib/mysql/data
          Note
```

```
The Cisco services are not started automatically when you start the appliance database. Choose Start Services
to start the Cisco services.
```
### **Backing Up the Database**

You can backup the appliance database to an FTP server. Before you begin the backup process, you must first stop the Cisco services. To stop the services, choose Stop Services. Refer to [Stopping](#page-2-0) Cisco Services, on page 3 about using the option.

You need the following information in order to execute the task:

- FTP server IP address (where you want to backup the database)
- FTP server login credentials

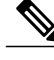

After you provide the FTP credentials, the entire Cisco IMC Supervisor appliance database is backed up at the specified FTP location. You can then start the Cisco services by choosing Start Services. **Note**

### **Before You Begin**

**Step 1** From the **Cisco IMC Supervisor Shell Menu**, choose Backup Database. **Step 2** Press Enter. Information similar to the following is displayed: Backing database...... Backup will Upload file to an FTP server. Provide the necessary access credentials

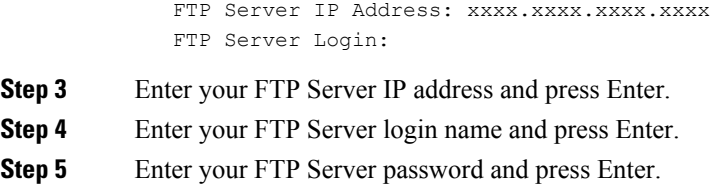

Messages will appear to confirm the progress of your backup.

## **Restoring the Database**

Before restoring the database, stop the Cisco services. To stop the services, choose Stop Services. Provide the following information in order to execute the task:

- FTP server's IP address (where you want the database restored from)
- FTP server's login credentials
- Restore filename
- Confirm to restore

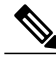

After you provide the FTP credentials, the entire Cisco IMC Supervisor appliance database is restored from the specified FTP location. You can then start the Cisco services by choosing Start Services. **Note**

**Step 1** From the **Cisco IMC Supervisor Shell Menu**, choose Restore Database.

### **Step 2** Press Enter.

Information similar to the following is displayed:

```
Restore database......
Restore will recover file from an FTP server. Provide the necessary access credentials
   FTP Server IP Address:
   FTP Server Login: root
   FTP Server Password:
```
- **Step 3** Enter your FTP server IP address and press Enter.
- **Step 4** Enter your FTP server login and press Enter.
- **Step 5** Enter your FTP server password and press Enter.
- **Step 6** Follow the onscreen prompts to complete the process.
- **Step 7** Choose Start Services to restart the Cisco services.

# <span id="page-14-0"></span>**Importing Certificates**

This section describes how to import certification authority (CA) certificates such as the Java KeyStore (JKS). A JKS certificate is a repository of security certificates used in SSL encryption. This certificate is required for a secure connection through HTTPS. Importing a JKS certificate allows you to connect securely to Cisco IMC Supervisor through HTTPS.

## **Importing a CA Certificate (JKS) File**

You can import a CA signed certificate file by choosing Import CA Cert (JKS) File.

**Step 1** From the **Cisco IMC Supervisor Shell Menu**, choose Import CA Cert (JKS) File and press Enter. Information similar to the following is displayed Import CA signed certificate from URL. E.g. URL --> http://host:port/cert.jks URL:

<span id="page-14-1"></span>**Step 2** Enter your URL that points to the CA signed certificate file and press Enter.

# **Accessing Root Privileges**

This section describes how to access root. Tasks that require root privileges include moving directories or files into other directories, providing or revoking user privileges, general system repairs, and occasionally installing applications.

**Note** Compiling software as root is not recommended for security reasons.

## **Configuring Root Access**

You can enable root privileges by choosing Manage Root Access.

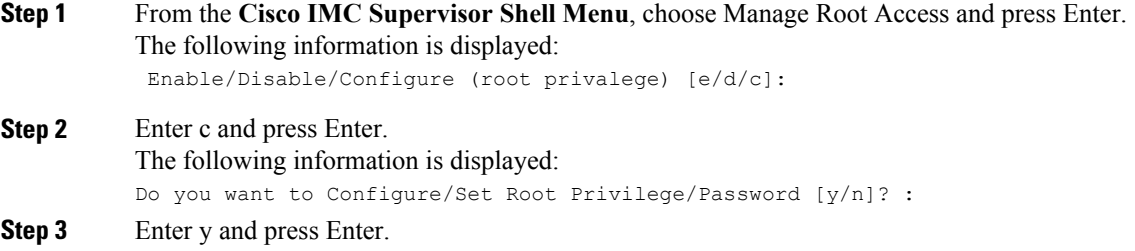

T

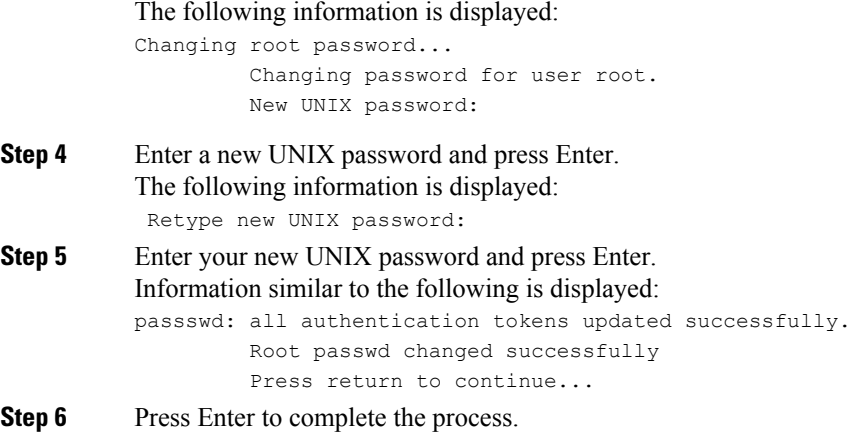

# **Logging in as Root**

You can login in as root by choosing Login As Root.

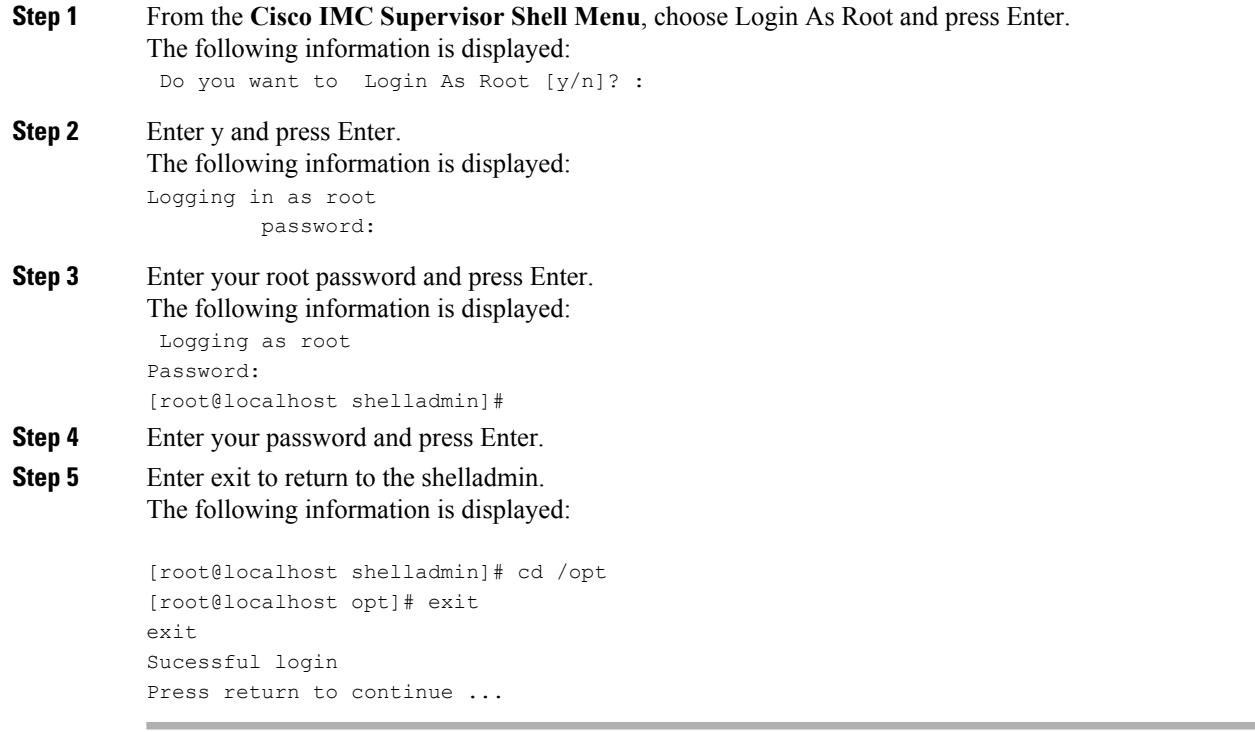